# (1)「**Internet Explorer** のボタンが押せない」についての対処方法についてはアクテブ スクリプト設定が 有効か確認してください。

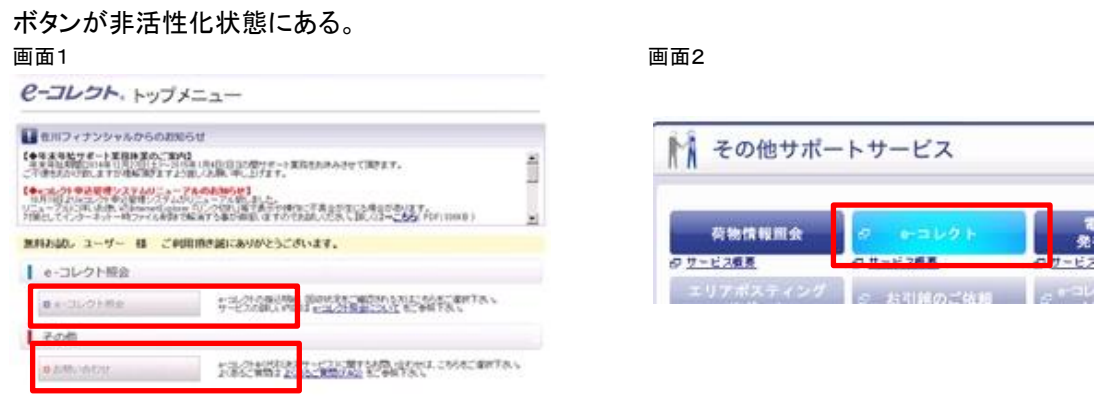

1. Internet Explorer を起動します。

### 2. [①ツール] をクリックし、[2インターネットオプション] をクリックします。 <sup>2</sup> · 5 · 5 m · ページ(P) · セーフティ(S <mark>· ツール(O) · 1</mark>

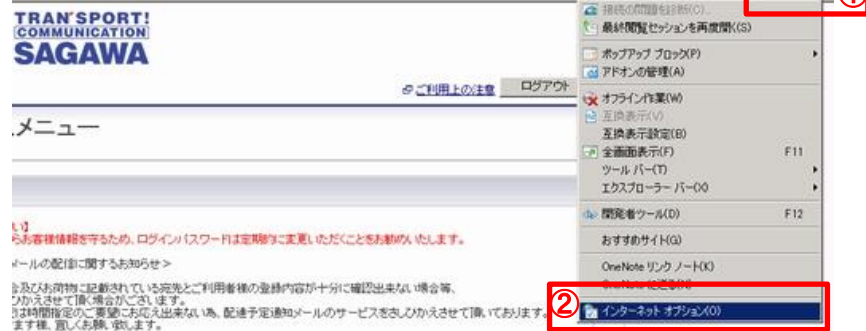

3. [インターネットオプション] の[①インターネット]上の[②レベルのカスタマイズ]をクリックし、 アクティブスクリプトを有効にします。

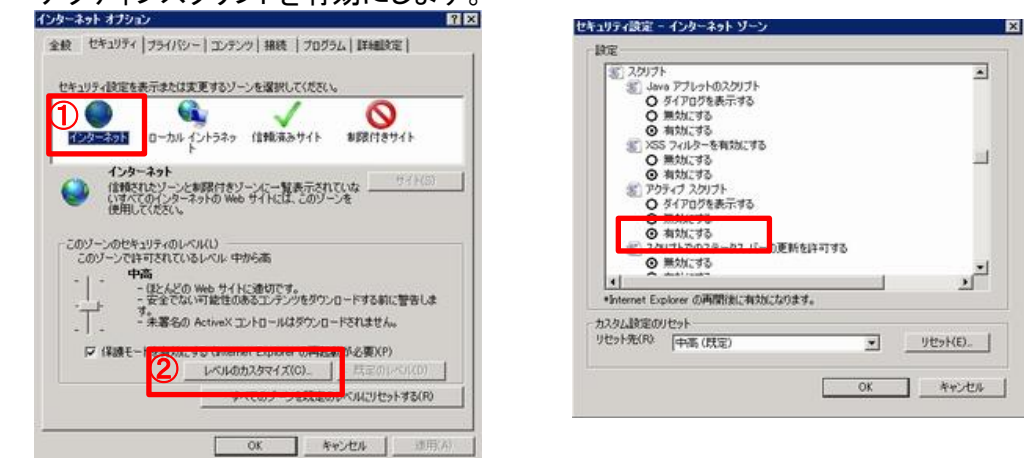

\*[アクテブ スクリプト]が有効か確認

4. セキュリティ設定で[③信頼済サイト]がアクティブの場合には信頼済サイトを登録してください。

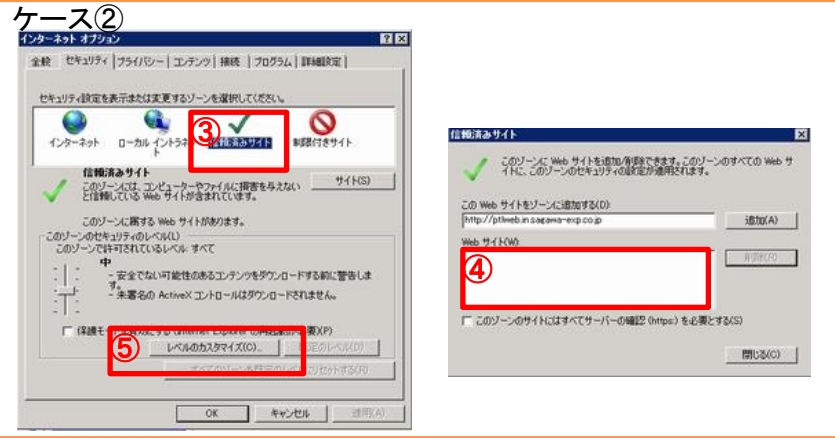

[④Webサイト]の登録要不要を確認して[不要URL(開かないURL)の削除]と[URL情報の新規登録]を行います。

 Webサイト(W)URL https://\*.e-service.sagawa-exp.co.jp https://www.sg-financial.co.jp https://\*.sagawa-exp.co.jp  [http://www.sg-hldgs.co.jp](http://www.sg-hldgs.co.jp/)

## (2)「**Internet Explorer (IE)**ではこのページは表示できません」についての対処方法はユーザ環境の

 ネットワーク接続に起因するエラーが先に考えられますが、原因がネットワーク接続でない場合は、以下の 方法を試してください。

注意点 \*IE [信頼済サイト]設定が有効となっている場合には[各種ボタンが押せない]の項目3を参照。

 \*OSがWindowsServer の場合 セキュリティ強化構成(IE ESC)設定に問題がある事が考えられます。 (OSバージョンによりIE ESCの対応方法が異なります。)

方法 1:Internet Explorer 閲覧の履歴の削除機能を使用します。

- モデムやルーターをリセットしても問題が解決されない場合は、閲覧の履歴を削除すると解決される場合がありま す。次の手順に従って、以下のデータを削除します。
	- ・インターネット一時ファイル ・履歴 ・フォーム データ

\*IE [F5]でのデータ削除はインターネット一時ファイルのみです。

- 1. Internet Explorer を起動します。
- 2. [①セーフティ] をクリックし、[②閲覧の履歴の削除] をクリックします。 ANCAD & bistractive a HoMaldMRP-22 a  $\overline{\mathbf{a}}$

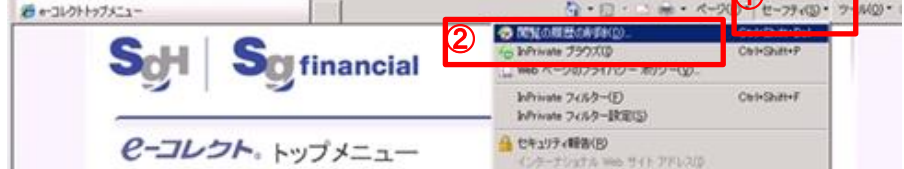

3. 削除する情報の各カテゴリの横にあるチェック ボックスをオンにします。

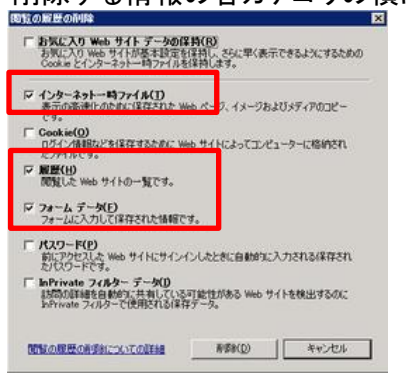

- 4. お気に入りリストの Web サイトに関連する Cookie やファイルを削除しない場合は、[お気に入り Web サイト デー タの保持] チェック ボックスをオンにしますが今回はオフにします。
- 5. [削除] をクリックします (ファイルや履歴がたくさんある場合は、この処理にしばらく時間がかかります)。
- 6. Internet Explorer を終了して、Internet Explorer を再起動し、Web ページへのアクセスを試みます。 同じエラー メッセージが表示される場合は、次の方法に進みます

方法2:Internet Explorer (アドオンなし) モードを使用して既に設定されたアドインを無効にします。

【チェック項目】

・フォーム データ

・履歴

・インターネット一時ファイル

1. Internet Explorer の[①ツール] メニューの [②アドオンの管理] をクリックします。

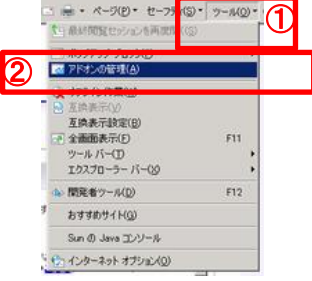

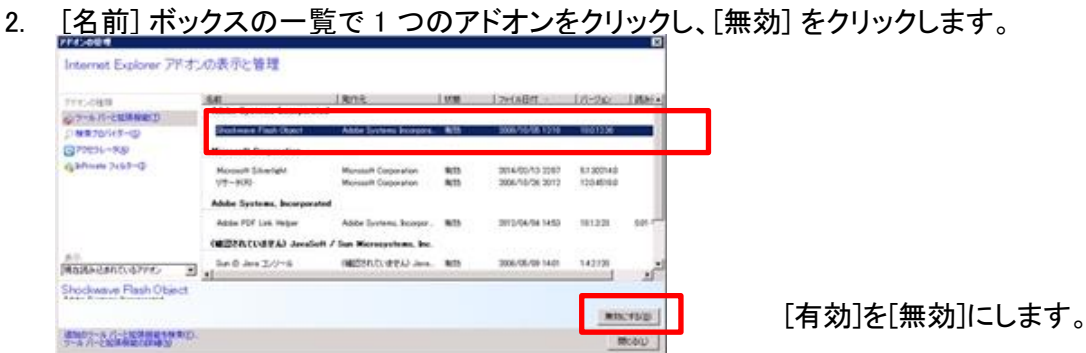

3. を繰り返して、問題の原因となっているアドオンを特定します。

Error表示 (3)インターネットのWebページにアクセスしたときに、「**Web**ページが見つかりません」というエラーメッセー

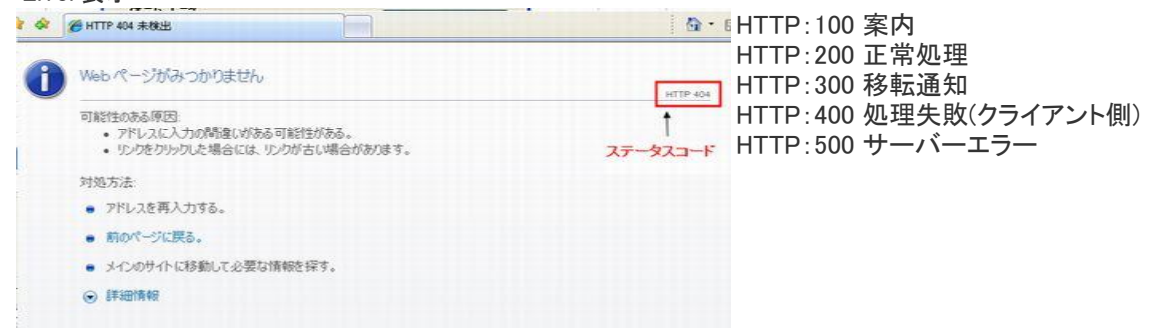

ステータスコードは画面の右上の方に小さく表示されます。ページを表示できない原因のほとんどがファイルが削除されたか、 ファイル名が間違っていることによるもので、「HTTP 404」と表示されます。

ステータスコードが400番台であれば、Webページを見ている側(クライアント側)にエラーが、500番台ならばWebサイト(サー バー側)にエラーが発生していることを示しています。代表的なステータスコードは以下の通りです。

# ❏主なHTTPのステータスコード

### ◆400

- ・ 400 Bad Request・・・アドレスが間違っていたために、Webサーバーが要求されたリクエストを解釈、実行できなかったときに表
- ・401 Unauthorized・・・認証コードが必要なことを示しています。ブラウザにIDとパスワードの入力が必要です。正しいID・パス ワードがないとアクセスできません。
- ・ 403 Forbidden・・・リクエストは理解されましたが、何らかの理由で実行されなかったときに表示されます。「アクセスする権限 がありません」とも表示されることがあります。なお、URLに「s」を追加して「https://」とすると解消される場合があります。
- ・ 404 Not Found・・・リクエストされたリソースが見つからなかったときに表示されます。ファイルが移動したか、URLの入力ミスが ほとんどなので、再度確認してみましょう。サーバが落ちている(稼動していない)場合もあります。
- ・ 405 Method Not Allowed・・・許可されていないメソッドタイプのリクエストを受けた。
- ・ 406 Not Acceptable Accept・・・ヘッダから判断された結果、受け入れられない内容を持っていた。
- ・ 407 Proxy Authentication Required・・・最初にProxy認証が必要です。
- ・ 408 Request Time-out・・・リクエストの待ち時間内に反応がなかった。
- ・ 409 Conflict・・・そのリクエストは現在の状態のリソースと矛盾するため完了できなかった。
- ・ 410 Gone・・・そのリクエストはサーバでは利用できず転送先のアドレスも分からない。
- ・ 411 Length Required・・・定義されたContent-Lengthの無いリクエストを拒否しました。
- ・ 412 Precondition Failed・・・1つ以上のリクエストヘッダフィールドで与えられた条件がサーバ上のテストで不正であると判断しました。
- ・ 413 Request Entity Too Large・・・処理可能量より大きいリクエストのため拒否しました。
- ・ 414 Request-URI Too Large・・・リクエストURIが長すぎるため拒否しました。
- ・ 415 Unsupported Media Type・・・リクエストされたメソッドに対してリクエストされたリソースがサポートしていないフォーマットであるため、 サーバはリクエストのサービスを拒否しました。
- ・ 416 Requested range not satisfiable・・・リクエストにRangeヘッダフィールドは含まれていたが、If-Rangeリクエストヘッダフィールドがありま せん。
- ・ 417 Expectation Failed Expect・・・リクエストヘッダフィールド拡張が受け入れられなかった

#### ◆500

- ・ 500 Internal Server Error・・・サーバー側がリクエストを実行できない状態にあります。サーバーが一時的にビジー状態か、サ イトのゲートウェイに負担がかかっている可能性があります。掲示板が閉鎖されたサイトでも、この種類のエラーが出ることが
- ・ 501 Not Implenmented・・・サーバーがリクエストを実行できる環境をサポートしていないときに表示されます。
- ・ 502 Bad Gateway・・・アクセス先のゲートウェイから無効なレスポンスを受信したときに表示されます。
- ・ 503 Server Unavailable・・・大きな負担がかかっているかメンテナンス中のために、一時的にリクエストを実行できない状態に あります。時間を置いて再試行してみるとアクセスできる可能性が高いです。
- 503 Mapping Server Error・・・クリッカブルマップで、変なアドレスを指定した。
- 503 Too many users・・・この時間このページにアクセスできる定員オーバーをしました。
- 503 Method Not Allowed・・・CGIで送信時にPOSTかGETの一方しかできないのに、違う方を行った。
- ・ 504 Gateway Time-out・・・リクエストを完了するために必要なDNSなどのサーバからレスポンスを受信できなかった。
- ・ 505 HTTP Version not・・・supported サポートされていないHTTPプロトコルバージョンを受けた。
- ・ HTTP/1.0 Server Too Busy・・・たくさんのユーザーが集中してアクセスしてきているため、サーバーのアクセス制限に引っかかっています。 時間を置いてアクセスし直します。
- ・ Page has Expired・・・一定時間だけ有効なWebページで、制限時間を越えてしまうと表示されます。ページを更新するなどして読み直せば表 示されます。